# 产品名录申报**(**管理员**)V1.0**

## 用户手册

## 第一章 登录

第十周科学院 科技条件管理系统

### 下载

用户需下载浏览器,谷歌浏览器系统兼容性更好。

### 登录

请用户登录 ARP 系统(本系统填报在 ARP 已登录状态下可自动登录)

打开浏览器,地址栏输入: http://fact.cas.cn,进入中国科学院科技条件 管理系统,点击右侧"院内用户登录"登录系统见下图。

系统已初始化各研究所系统管理员,其余用户登录系统需所里管理员初始化 用户,详见第三章用户管理。

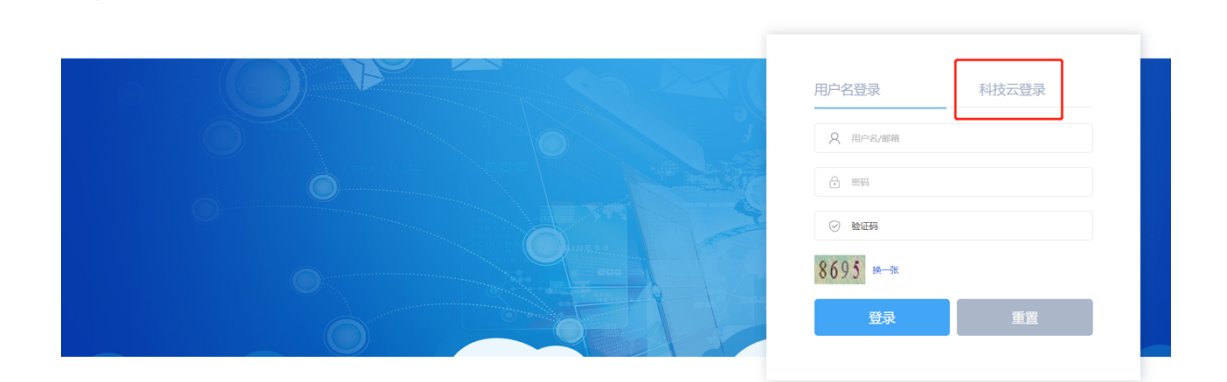

#### 登录后首页见下图。

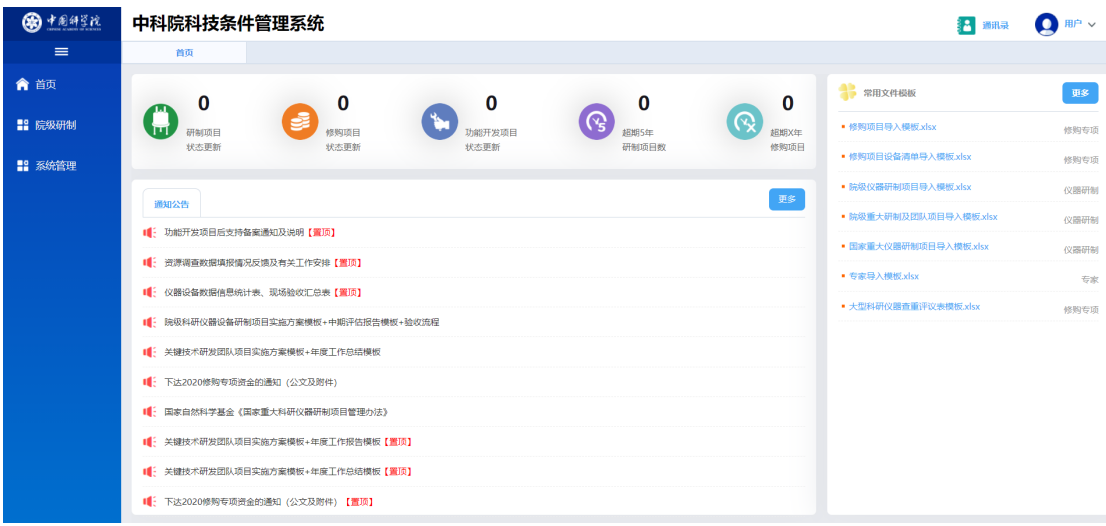

### 第二章 产品名录

#### 申报

点击左侧菜单【院级研制】【产品名录】【申报】进入产品名录列表界面。申 报之前需所里系统管理员配置审批流程,详见第三章流程管理。

系统已初始化 2019、2020、2021、2022 年申报的产品名录,所里系统管理 员需配置产品名录联系人,详见第三章用户管理。产品名录联系人有权限给已初 始化的产品名录指定申报人,在列表左侧勾选记录点击【指定申报人】弹出选择 用户界面,选择一个用户点击【确定】完成指定。

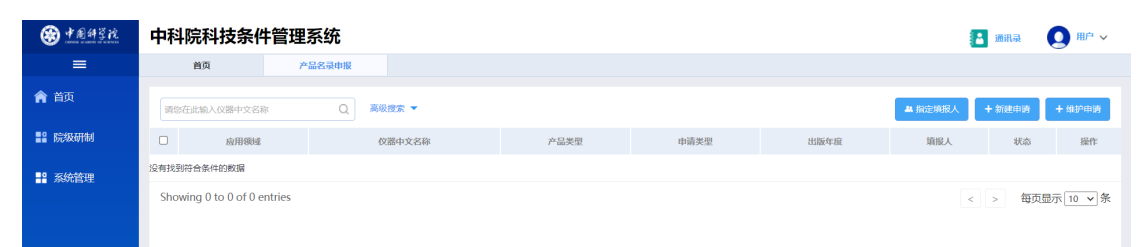

点击【新建申请】进入填报界面见下图,点击【保存】保存草稿,点击【提 交】提交申请。如果有往年的申报记录,需在此基础上维护更新,列表左侧勾选 记录点击【维护申请】进入填报界面。

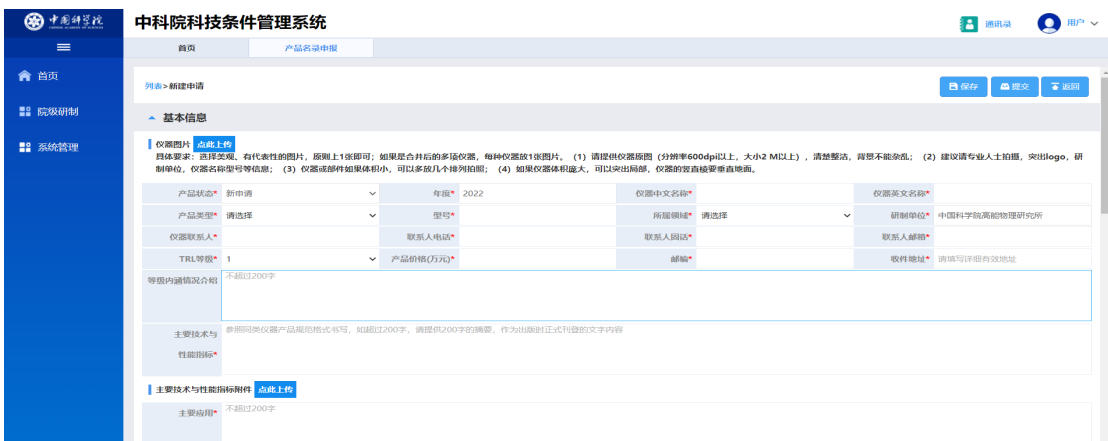

### 审批

产品名录联系人和系统管理员配置的审批人,点击左侧菜单【院级研制】【产 品名录】【审批】进入待审批产品名录列表,点击右侧【审批】进行审批,审批 需填写审批意见,默认为同意,点击【提交】提交下一环节,点击【驳回】驳回 给申报人。

### 第三章 系统管理

### 用户管理

点击左侧菜单【系统管理】【用户管理】进入用户列表界面,系统管理员可 以看到本所能登录系统的用户,如需添加其他用户,点击【添加用户】在弹出的 用户列表中勾选然后点击【确定】。

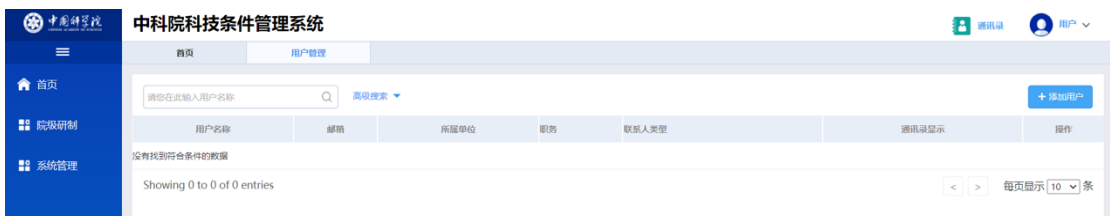

添加完成后点击用户列表右侧【编辑】维护用户详细信息,其中"ARP 用户 ","科技云邮箱"信息需如实填写,联系具体用户咨询,填写错误将无法登录 系统。"职务"和"联系人类型"各所只能配置一个用户,一个用户可以配置多 个类型。

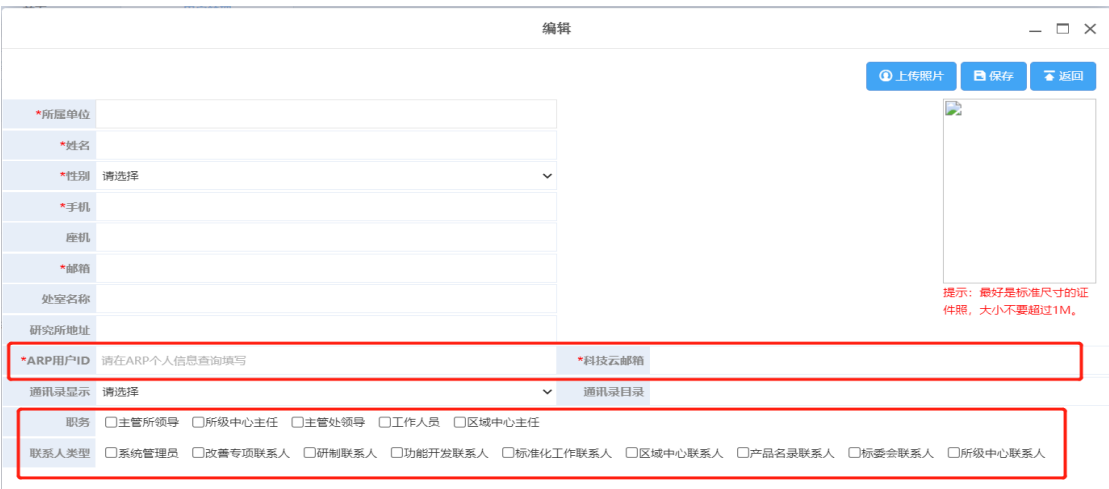

#### 流程管理

点击左侧菜单【系统管理】【流程管理】进入审批流程列表界面,系统管理 员进入后选择对应流程点击右侧【编辑】,系统默认审批流程为:申报人》产品 名录联系人》院管理员,所里如需增加额外的审批环节在配置界面下方点击【添 加环节】,在已添加的环节右侧点击【配置人员】配置审批人,点击【删除】删 除当前环节。